## Οδηγίες Χρήσης Microsoft Teams Προσθήκη Μελών σε Ομάδα – Εναλλακτική Μέθοδος

## Προσθήκη μελών σε ομάδα που έχετε ήδη δημιουργήσει

Για να προσθέσετε μέλη σε ομάδα που ήδη έχετε δημιουργήσει στο TEAMS θα πρέπει:

1. Να ανοίξετε το TEAMS και στη συνέχεια την Ομάδα στην οποία θέλετε να προσθέσετε μέλη.

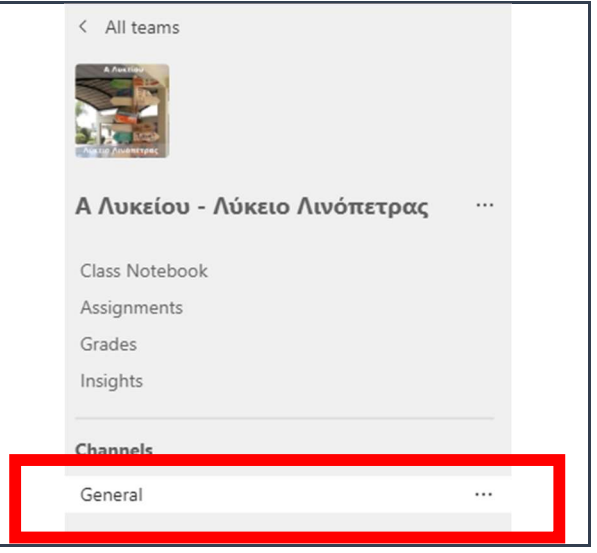

- 2. Επιβεβαιώστε ότι από τις επιλογές αριστερά είναι επιλεγμένη η επιλογή General.
- 3. Από την οθόνη που βλέπετε μπροστά σας στο πάνω και δεξιό μέρος πατήστε στις τελείες (…) και επιλέξτε Open in SharePoint.

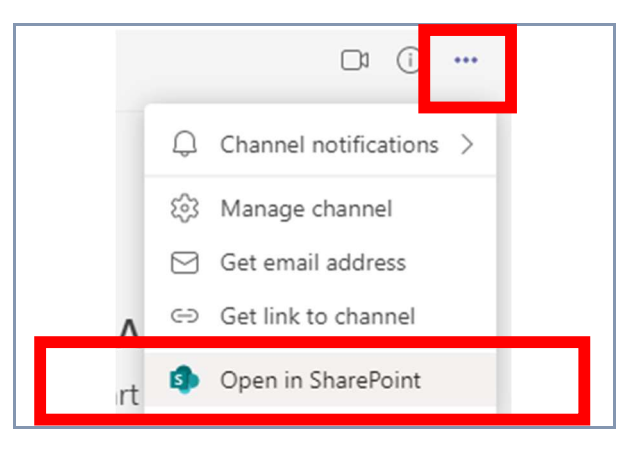

4. Αυτό θα σας μεταφέρει σε μια ιστοσελίδα. Πιθανόν να ζητήσει όνομα χρήστη και κωδικό πρόσβασης. Θα πρέπει να χρησιμοποιήσετε αυτά του TEAMS.

5. Στην ιστοσελίδα, στο πάνω και δεξιό μέρος, πατήστε στην επιλογή members και στη συνέχεια Add members.

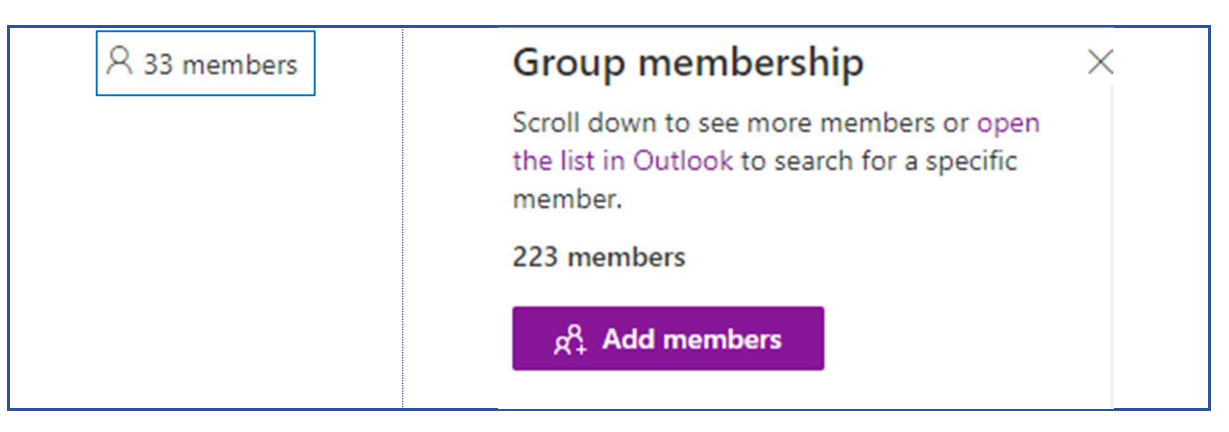

6. Μπορείτε να πληκτρολογήσετε είτε το όνομα του μαθητή (π.χ. Στρατής) που θέλετε να προσθέσετε είτε το Όνομα Χρήστη (π.χ. nstratis@te...). Όταν εμφανιστεί ο χρήστης που ψάχνετε, πατήστε πάνω του για να προστεθεί στη λίστα. Μπορείτε να επαναλάβετε τη διαδικασία για όλους τους χρήστες που θέλετε να προσθέσετε και όταν τελειώσετε να πατήσετε στο Save.

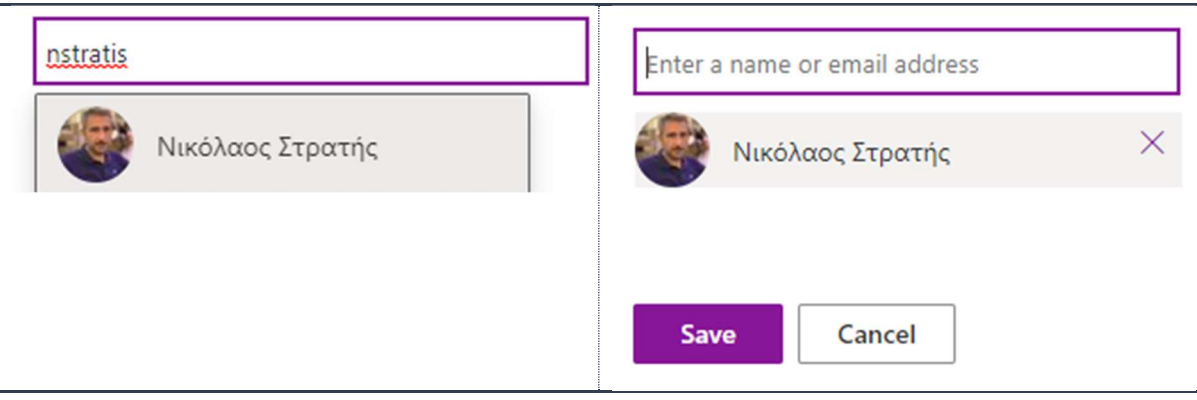

7. Τέλος μπορείτε να αλλάξετε τον ρόλο του χρήστη σε Member ή Owner ή ακόμα και να τον διαγράψετε ανάλογα με τις προτιμήσεις σας.

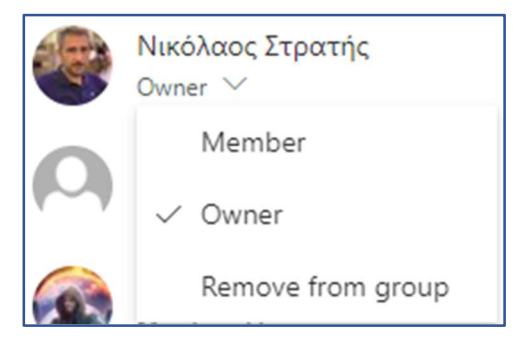